**В този модул са описани промените и допълненията, направени във версия Hippocrates-S 5.165!**

## **Разпечатайте указанията като кликнете на този надпис**

• Прегледи->Безплатна рецепта

При издаване на безплатна рецепта 5/5А за лекарство по протокол, за извличане на информацията на е-Протокол, кликнете два пъти в полето за "Протокол №".

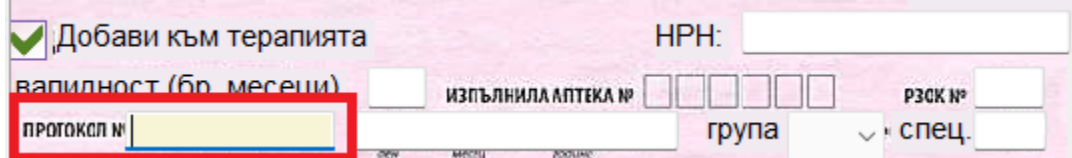

След успешна идентификация се показва следната форма в която се виждат протоколите на пациента и трябва да изберете правилния протокол, който е със статус

"**Одобрен**". След като маркирате съответния протокол, натиснете бутона "Приеми" и ще се заредят в горната част данните за протокола.

В лявата страна на екрана ще се заредят данните от е-Протокола.

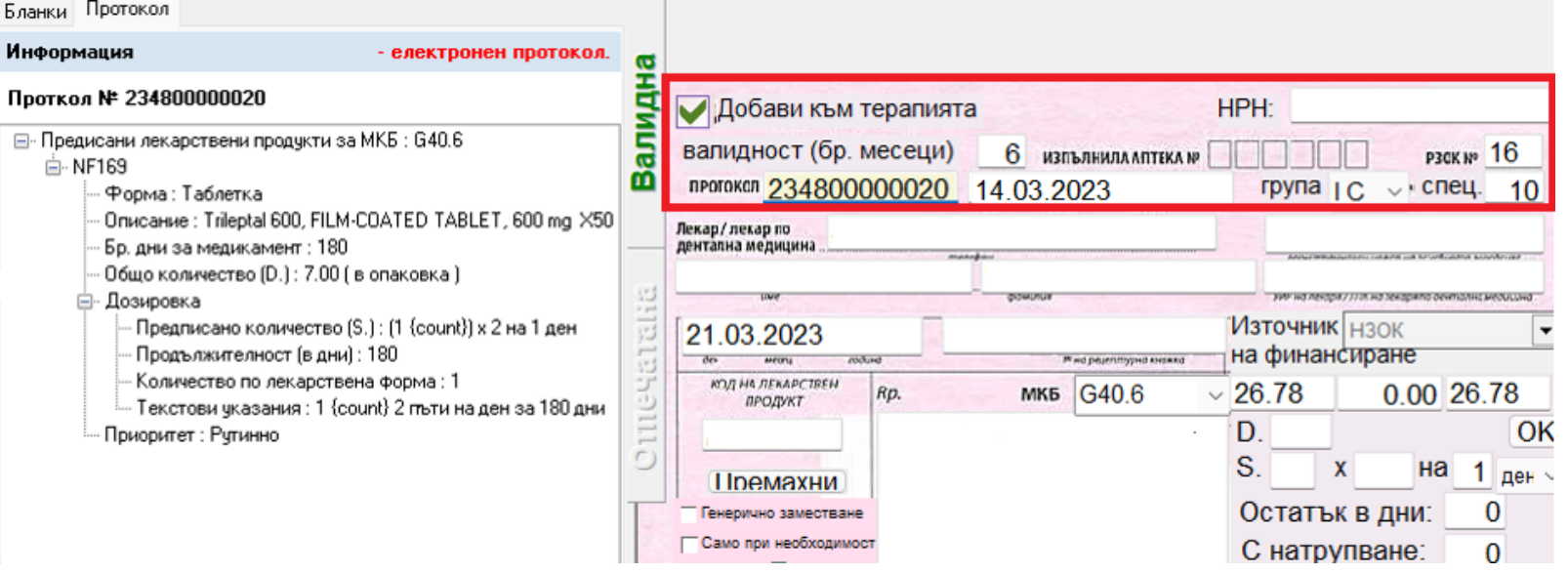

За да извлечете автоматично и МКБ кода и кода на лекарството от протокола натиснете върху "Зареди стойностите в рецептата от протокола".

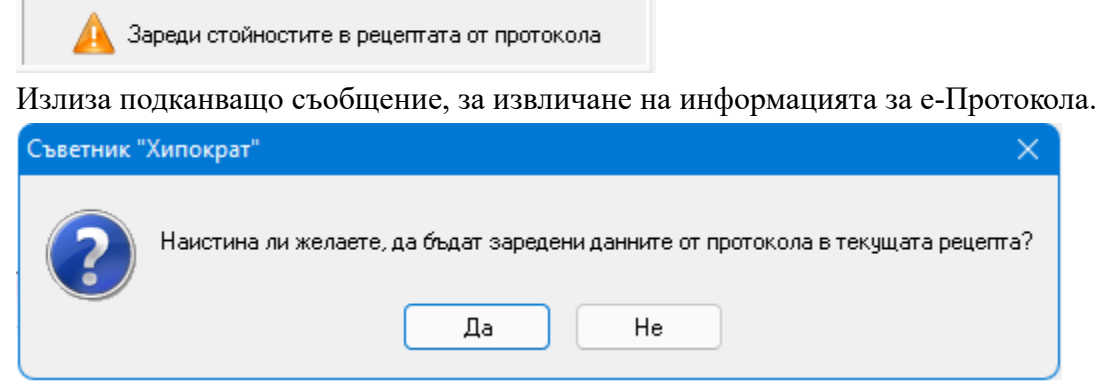

При потвърждение и натискане на бутона "Да", на екрана ще се заредят данните от е-Протокола.

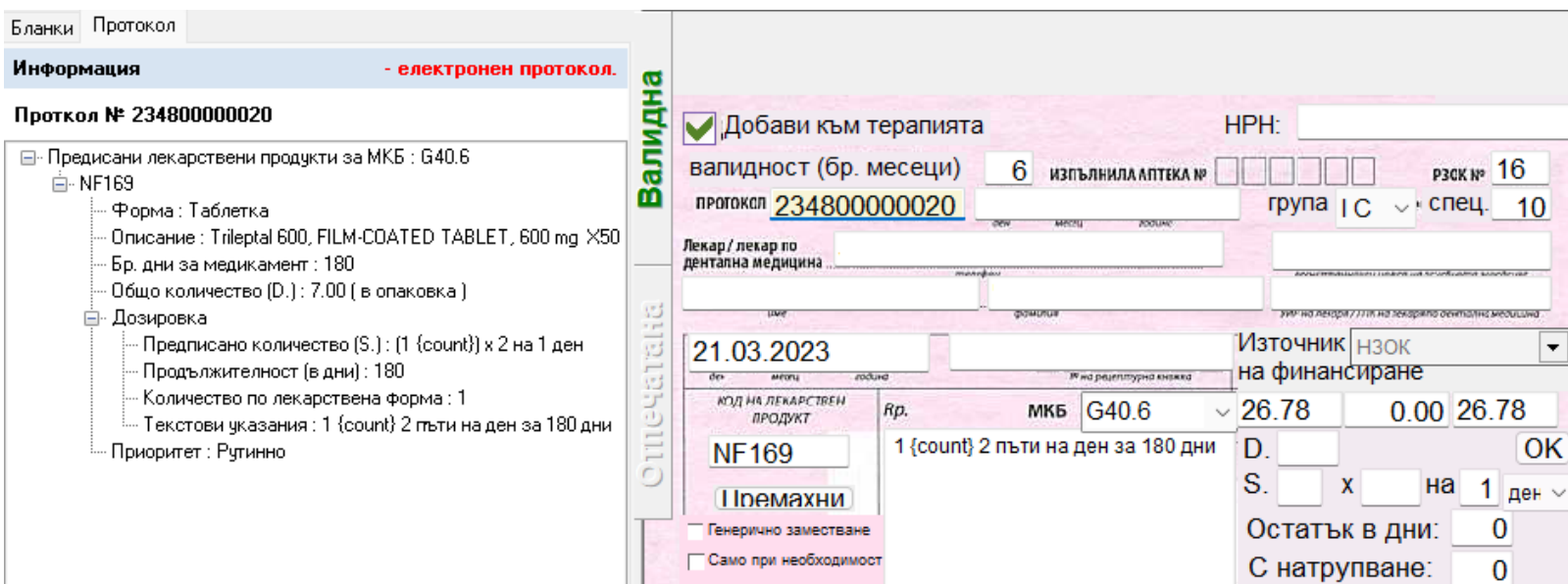

Следва да въведете данните за рецептата по познатия начин и на края натиснете бутона ОК. За запис на рецептата натиснете бутона "Запис".

За изпращане към НЗИС, натиснете бутона "Изпращане".

## • Промени по работа с ЛКК комисии

- Оптимизиран е начина, по който се прави преглед от член на ЛКК комисия, с бланка 6 тип Подготовка за ЛКК. Първият член на ЛКК комисията изтегля направлението от Входящи->Направления. Прави се преглед, като се избира изтегленото направление.

Проверете дали са правилно поставени отметките на листа.

Вторият член на ЛКК комисията не е нужно да изтегля отново направлението, а може да потърси пациента директно в Прегледи по ЕГН на пациента.

След като пациента бъде намерен, можете да направите прегледа по входящото направление бланка 6 тип Подготовка за ЛКК. Ако все пак решите първо да отворите Входящи->Направление, понеже направлението е вече изтеглено, може директно да го потърсите от бутона "Търсене".

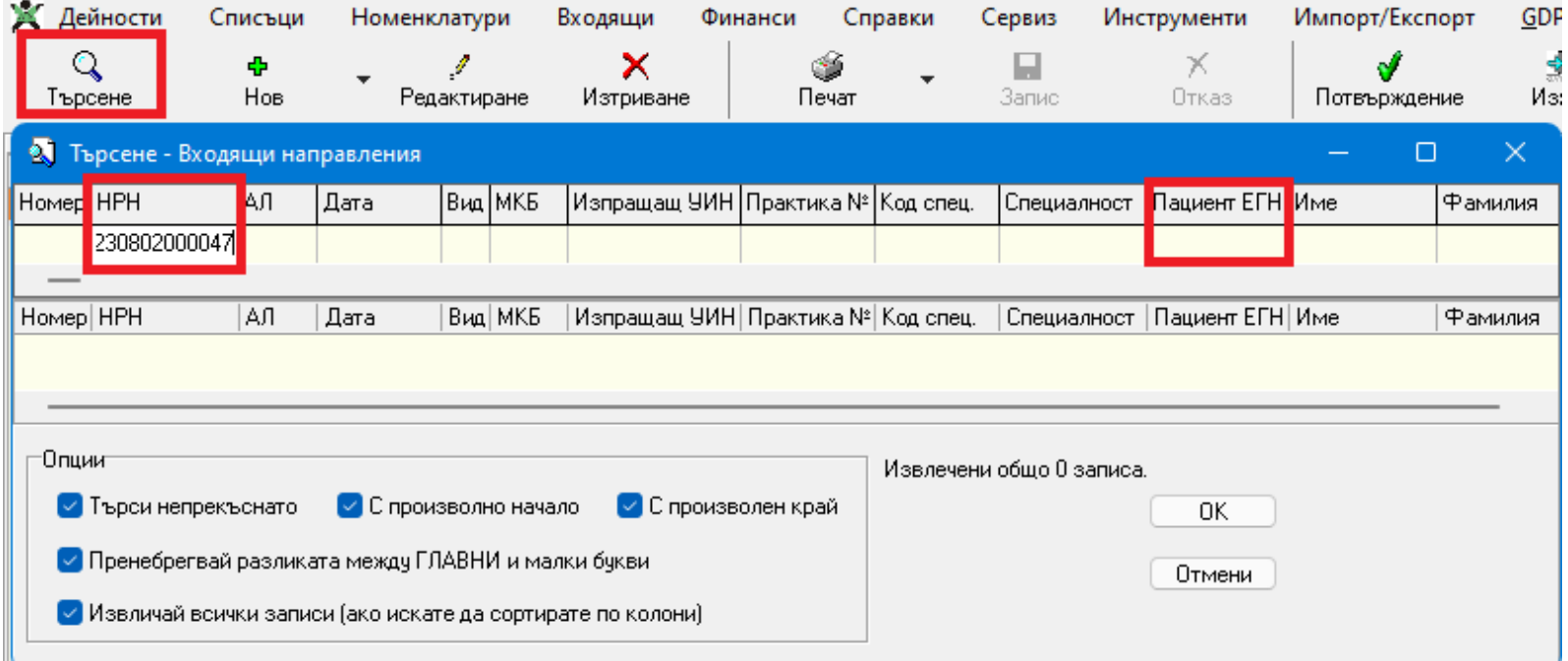